# Utilizzo della Configurazione guidata su un dispositivo mobile per WAP125 o WAP581  $\overline{a}$

# **Obiettivo**

L'Installazione guidata è una funzionalità incorporata che può essere utilizzata per la configurazione iniziale di una periferica WAP (Wireless Access Point). L'Installazione guidata semplifica notevolmente la configurazione delle impostazioni, offrendo una procedura dettagliata.

In questo documento viene illustrato come configurare WAP125 e WAP581 con l'Installazione guidata sul dispositivo mobile.

Per accedere all'Installazione guidata nell'utilità di configurazione Web, fare clic [qui.](https://sbkb.cisco.com/CiscoSB/ukp.aspx?login=1&pid=2&app=search&vw=1&articleid=5851)

# Dispositivi interessati

- WAP125
- WAP581

#### Versione del software

● 1.0.1.3

## Configurazione guidata di un dispositivo mobile

Al primo accesso al punto di accesso con il dispositivo portatile o dopo il ripristino delle impostazioni predefinite, viene visualizzata la Configurazione guidata punto di accesso con lo stile mobile. Ciò consente di eseguire le configurazioni iniziali. La procedura seguente illustra come configurare il punto di accesso utilizzando la procedura guidata.

Passaggio 1. L'SSID predefinito in modalità predefinita è CiscoSB-Setup. Collegare il dispositivo mobile all'SSID del punto di accesso e immettere la chiave già condivisa cisco123. Una volta connessi al punto di accesso, avviare un browser Web e immettere l'indirizzo IP del punto di accesso (WAP) o il nome di dominio, se fornito. Viene visualizzata una pagina Web con i campi di login. Immettere il *nome utente* e la *password* predefiniti: cisco. Fare clic su Login. Verrà visualizzata la Configurazione guidata Access Point.

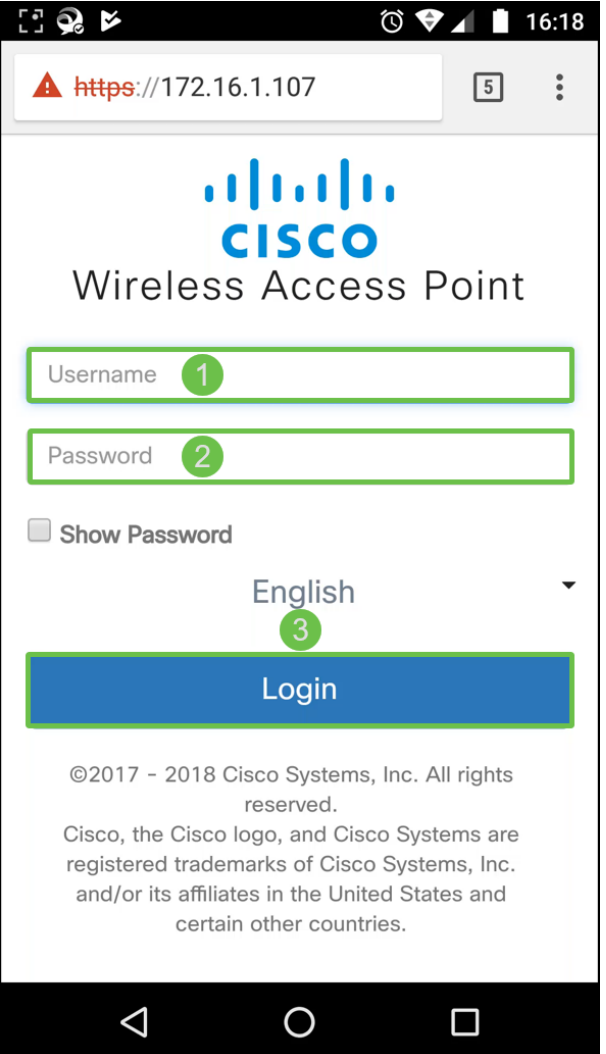

Passaggio 2. Fare clic su Avanti per continuare l'installazione guidata.

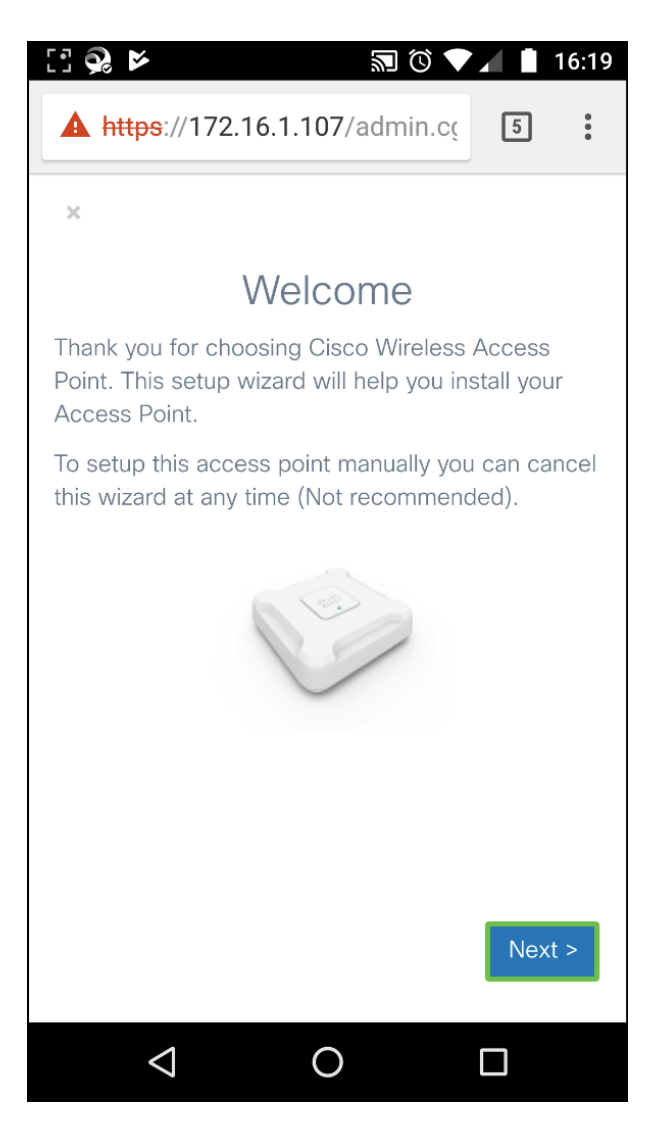

Passaggio 3. Nella finestra Configura indirizzo IP, l'indirizzo IP dinamico (DHCP) (consigliato) è configurato per impostazione predefinita per la ricezione di un indirizzo IP da un server DHCP oppure è possibile fare clic su Statico per configurare l'indirizzo IP manualmente. Fare clic su Avanti per continuare.

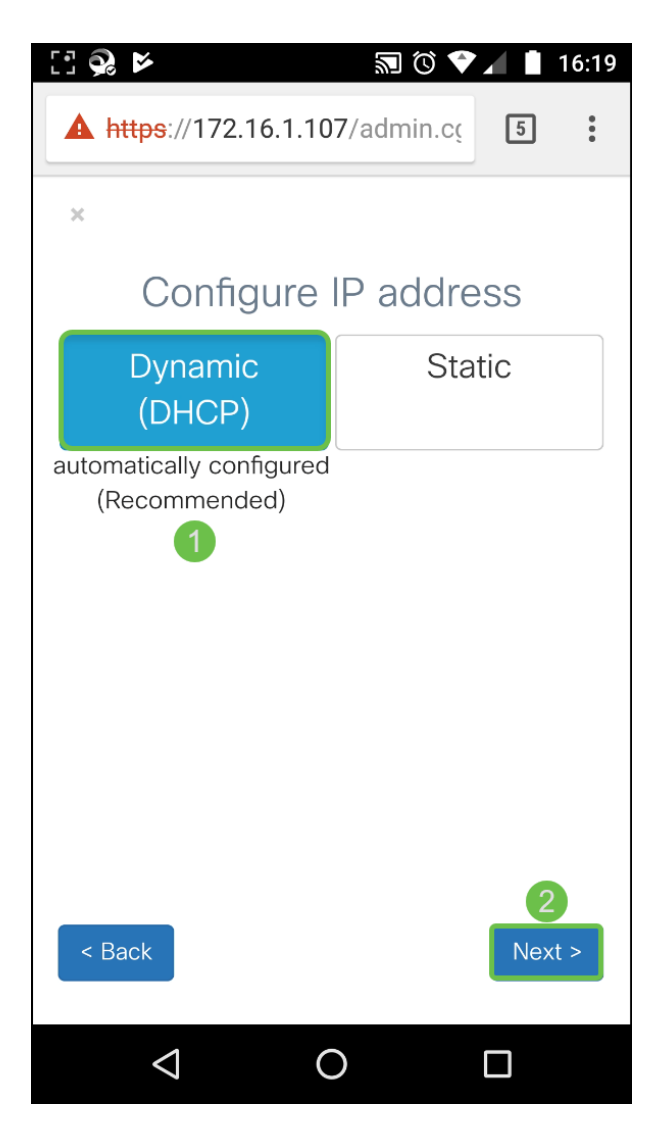

Passaggio 4. Per aggiungere il computer a un cluster esistente, immettere il nome del gruppo di cluster e fare clic su Avanti per continuare. Una pagina di riepilogo con le informazioni sul cluster visualizzate. Confermare i dati e fare clic su Invia.

Per creare un nuovo cluster, fare clic su Crea, immettere un nome di cluster.

In questo esempio verrà premuto Skip > per ignorare l'impostazione punto singolo.

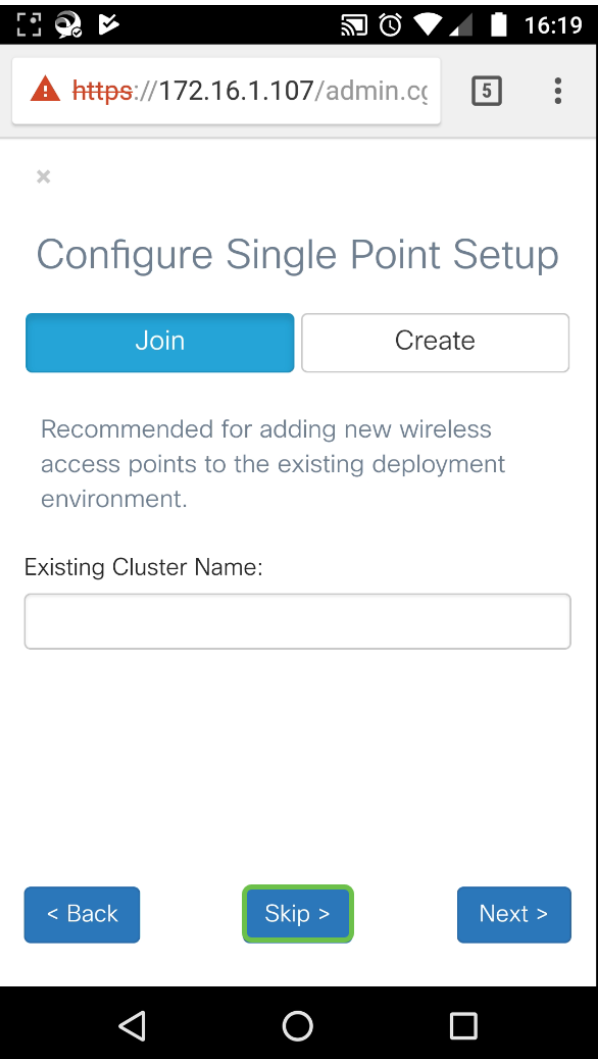

Passaggio 5. Nella finestra Configure Device - Set Password, immettere una nuova password e immetterla nuovamente nel campo Confirm Password. Quindi premere Next (Avanti) per configurare la rete wireless.

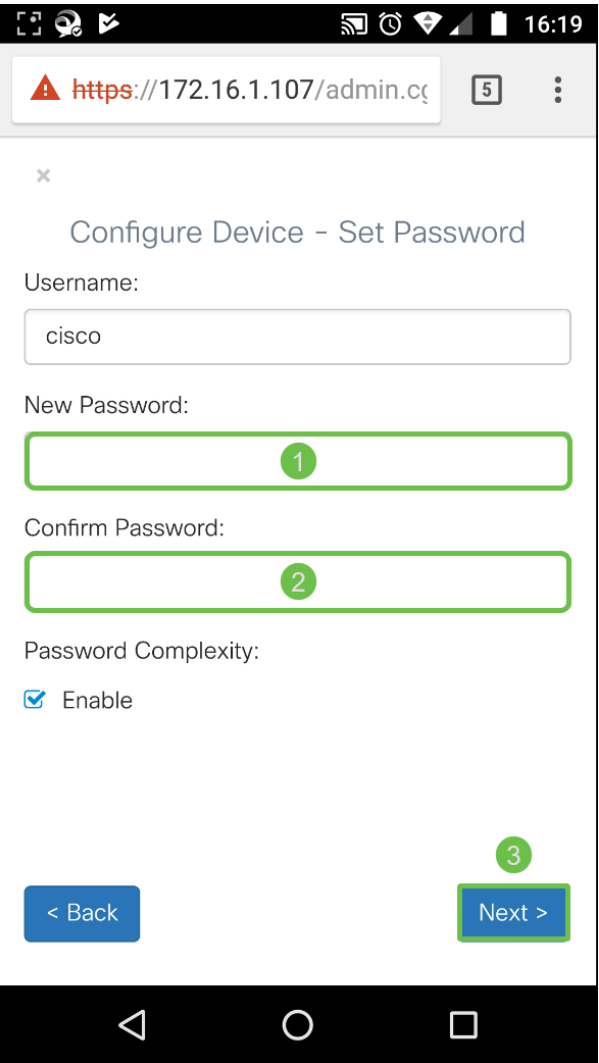

Passaggio 6. Selezionare Radio 1 (5 GHz) o Radio 2 (2,4 GHz) per configurare la rete wireless. Immettere un Nome rete che funga da SSID per la rete wireless predefinita. Immettere quindi una chiave di protezione (il tipo di protezione WPA2 Personale - AES è predefinito). Infine, immettere l' ID VLAN per il traffico ricevuto sulla rete wireless. Si consiglia di assegnare un ID VLAN diverso dal valore predefinito 1.

Se si desidera applicare la stessa configurazione alla radio 2, selezionare la casella di controllo per applicare la stessa configurazione o lo switch a un'altra scheda radio e ripetere questo passaggio per configurare nuovamente. Premere Avanti per continuare.

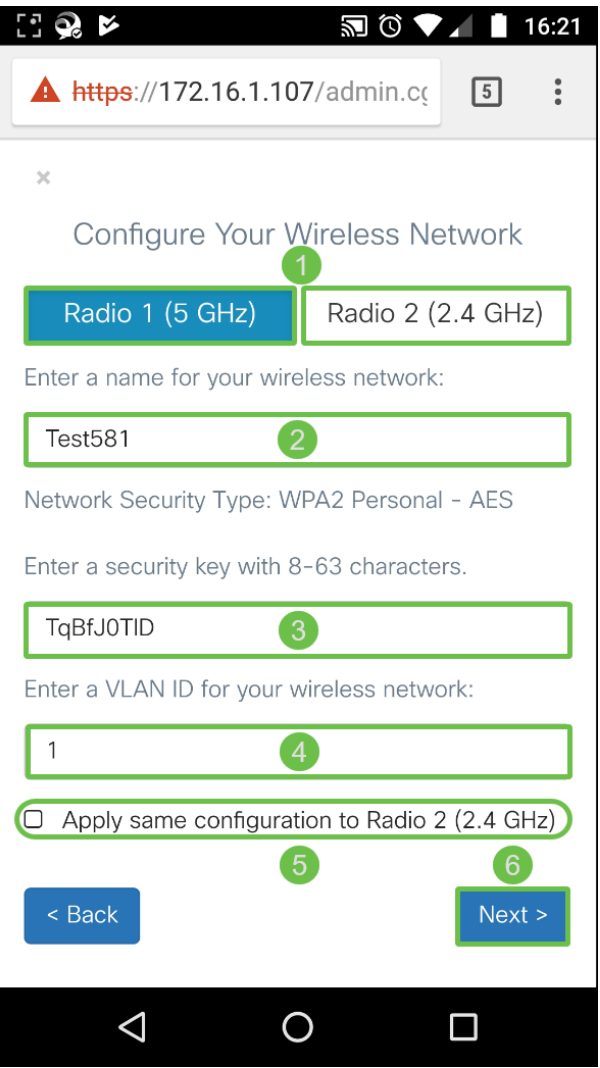

Passaggio 7. Se si desidera configurare Captive Portal, fare clic su Sì >. In caso contrario, fare clic su Ignora > per andare alla pagina Riepilogo. In questo esempio non verrà configurato Captive Portal.

Se è stato selezionato Sì, procedere come segue:

- 1. Selezionare Radio 1 (5 GHz) o Radio 2 (2,4 GHz)
- 2. Immettere una chiave di protezione (WPA2 personal AES è il tipo di protezione predefinito)
- 3. Specificare un ID VLAN per la rete guest. È consigliabile che l'ID della VLAN della rete guest sia diverso dall'ID della VLAN di gestione.
- 4. Facoltativamente, è possibile specificare un URL di reindirizzamento con un nome di dominio completo (FQDN) per reindirizzare l'URL specificato dopo l'autenticazione.

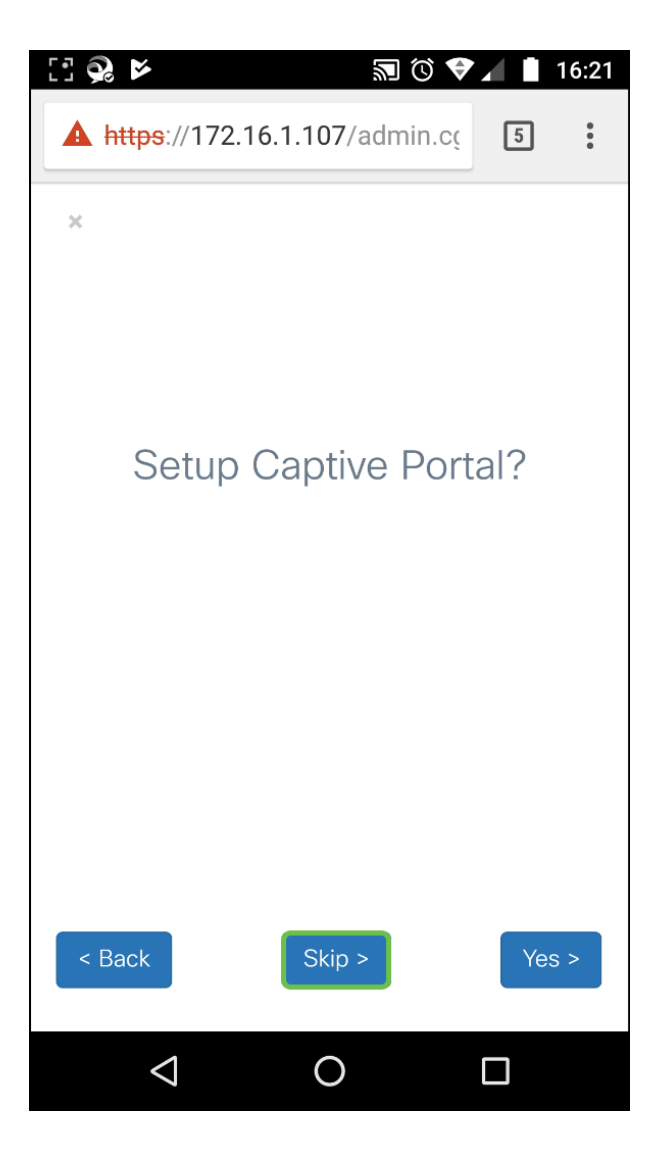

Passaggio 8. Nella finestra Summary, rivedere le impostazioni configurate. Fare clic su Indietro per riconfigurare una o più impostazioni. Se la configurazione è corretta, fare clic su Invia > per salvare.

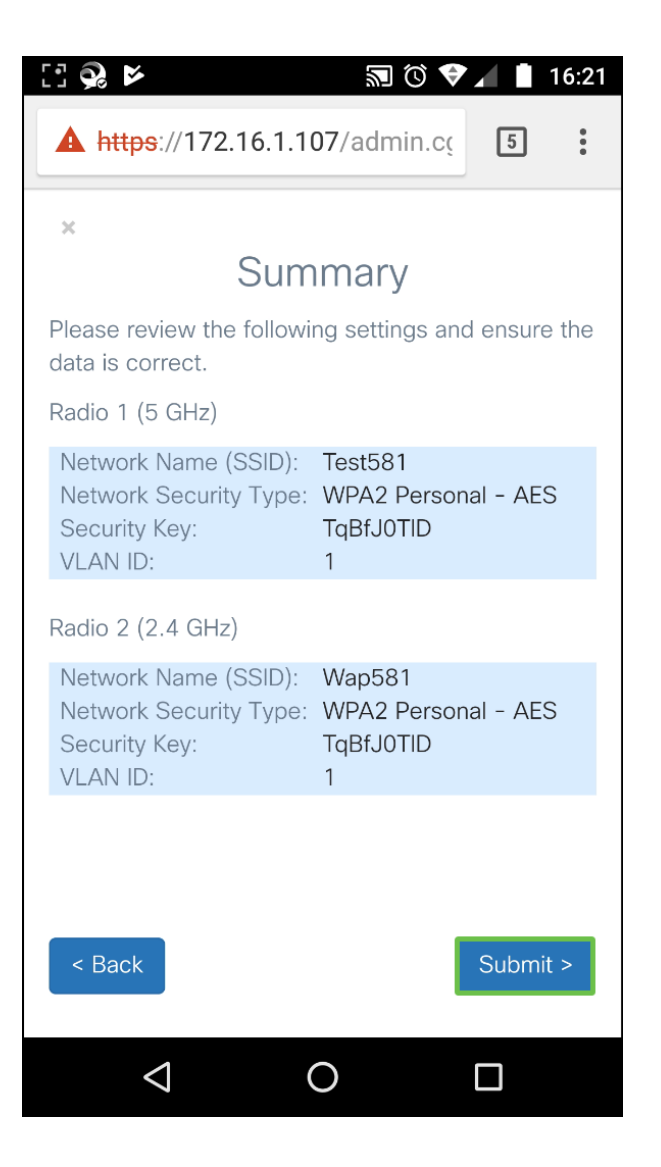

## **Conclusioni**

Configurazione del dispositivo WAP completata. I due SSID appena configurati dovrebbero essere visualizzati nell'elenco delle reti Wi-Fi sul dispositivo mobile. Per configurare altre funzionalità in WAP, è necessario eseguire nuovamente l'accesso.

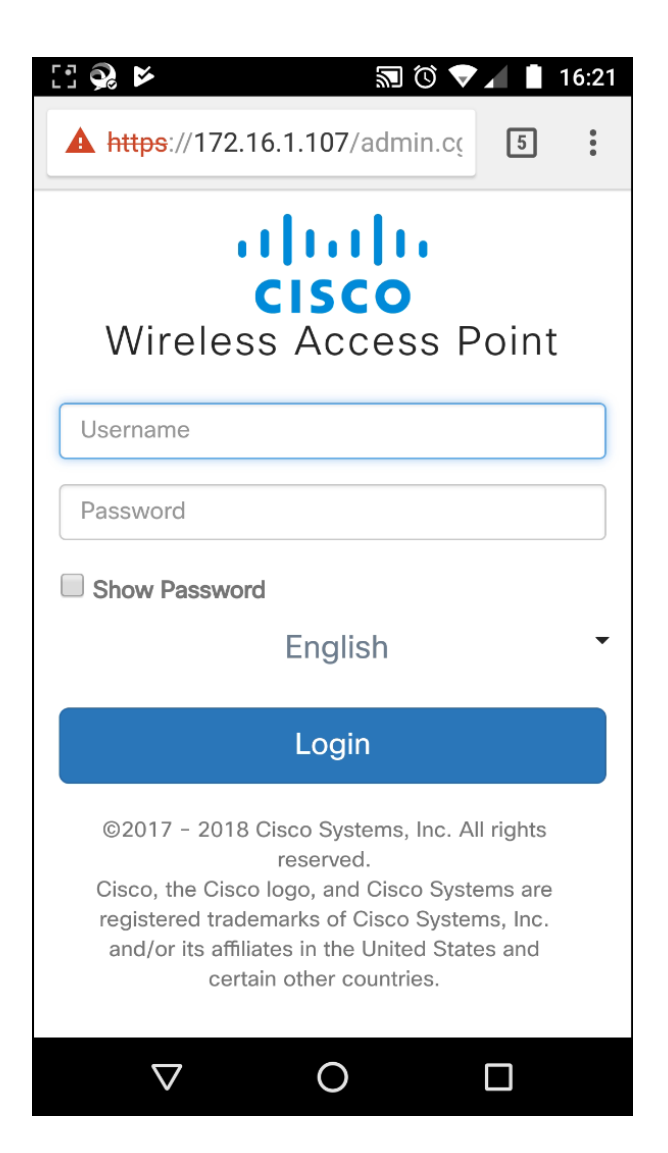